Krok 1 – Rejestracja urządzenia na stronie net.ifj.edu.pl

1. Urządzenie które chcemy połączyć do sieci IFJ musi być w pierwszej kolejności zarejestrowane na stronie *[net.ifj.edu.pl](https://net.ifj.edu.pl/login.php) .*

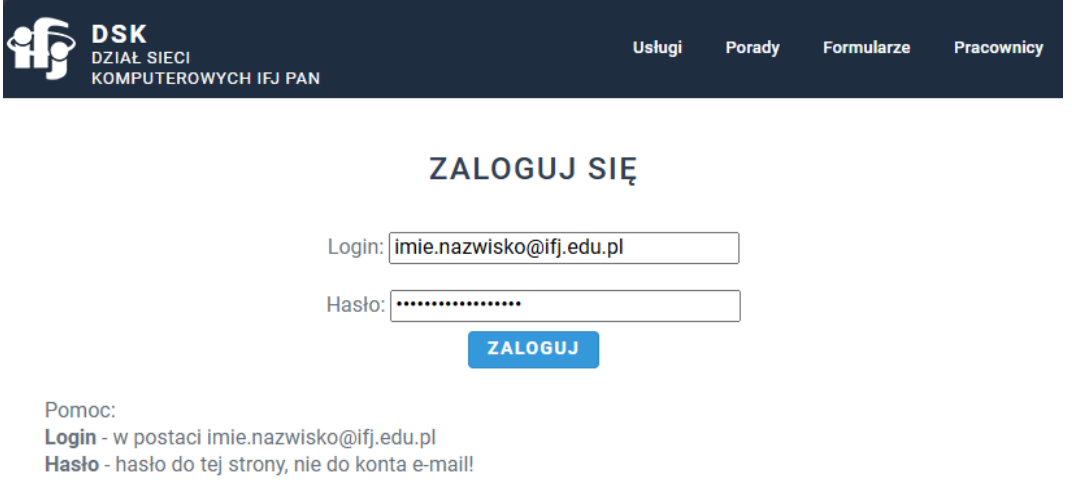

2. Po zalogowaniu się wybieramy opcję *Rejestracja Sprzętu*.

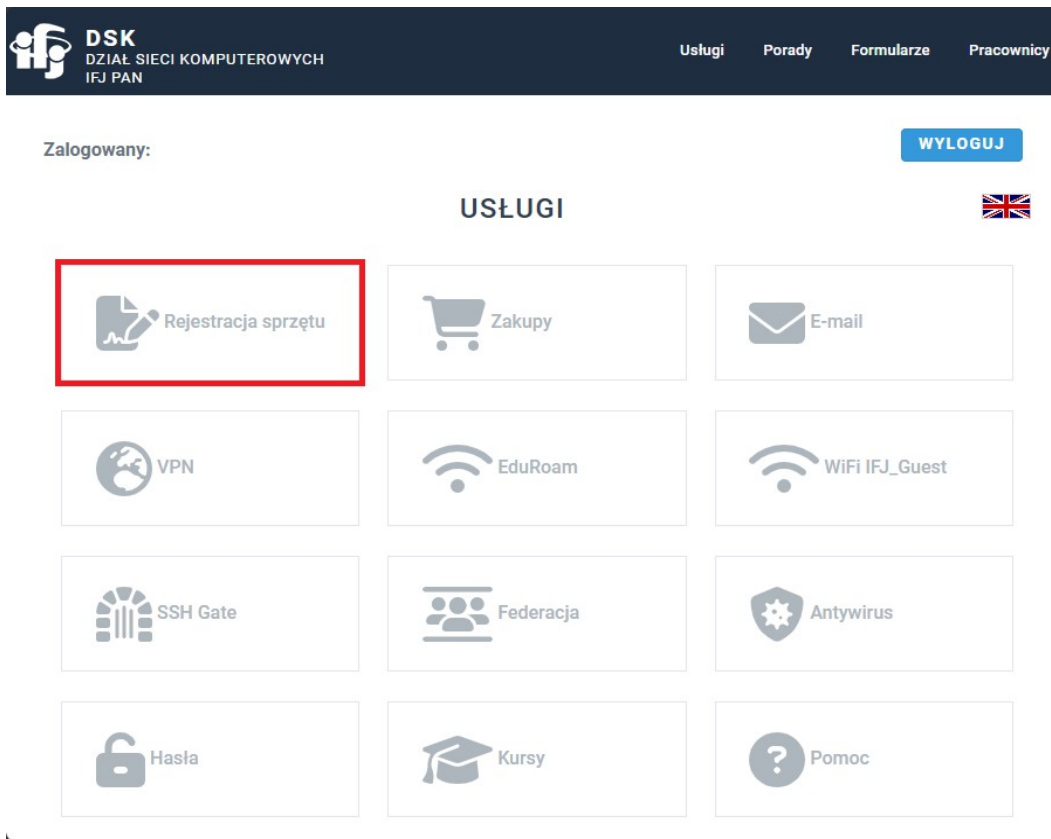

3. Następnie wybieramy opcję *Rejestruj*.

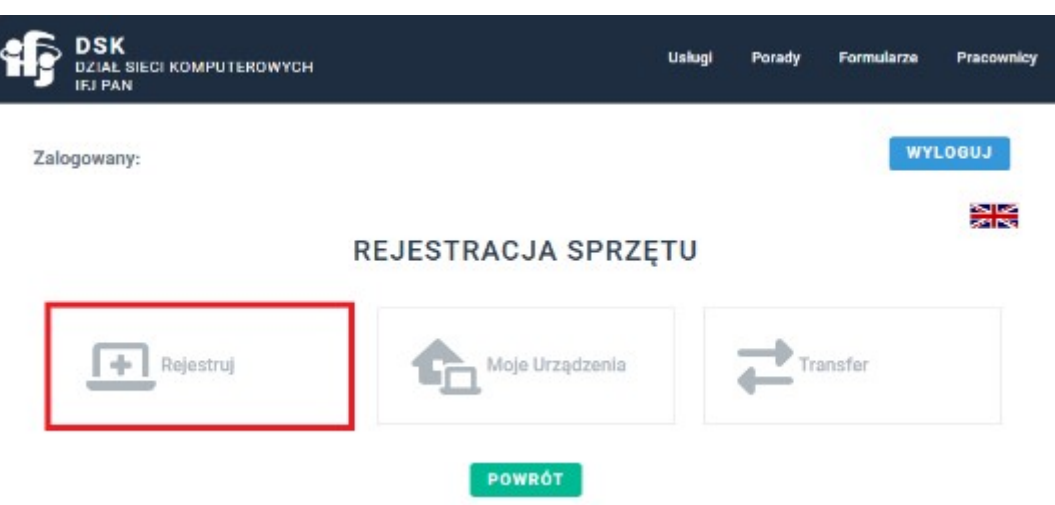

4. Wypełniamy formularz rejestracyjny

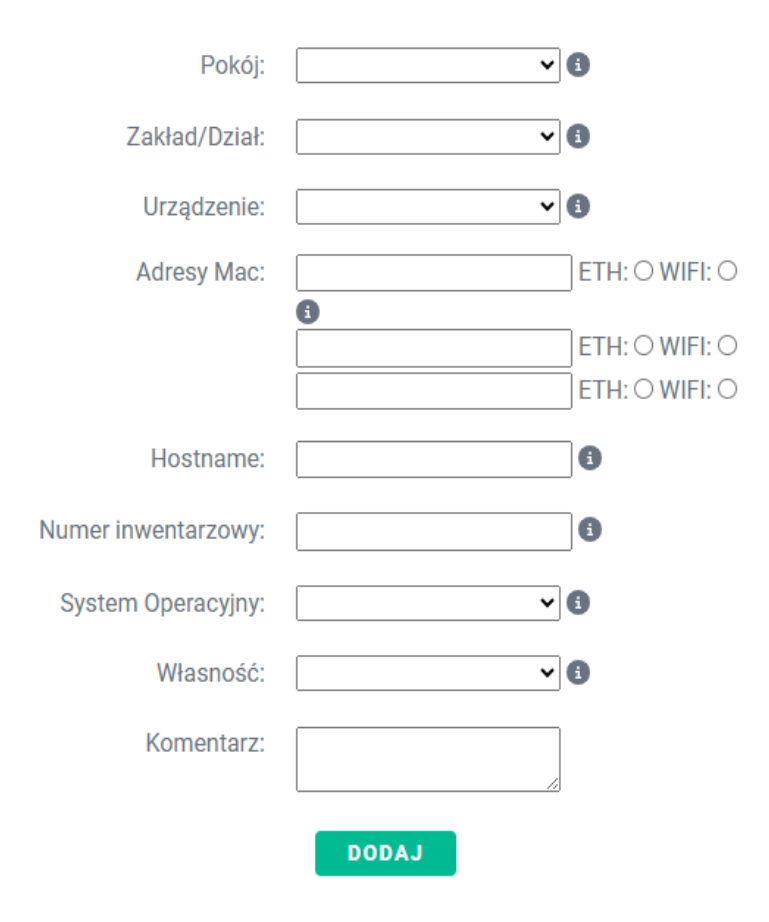

#### **DODAJ NOWY SPRZĘT**

- a. Pola *Hostname* i *Numer Inwentarzowy* dotyczą jedynie sprzętu służbowego i są przyznawane odpowiednio przez DSK i DFK/DZI. W przypadku rejestracji urządzeń prywatny, można je pominąć.
- b. Adres MAC Można go pozyskać poprzez **Terminal**, wpisując komendę **ipconfig -all**. Wartość pola *Physical Address* to szukany adres MAC. Należy pamiętać, że laptopy mogą posiadać 2 karty sieciowe – przewodową i bezprzewodową. W takim wypadku należy przepisać *Physical Address* obu kart.

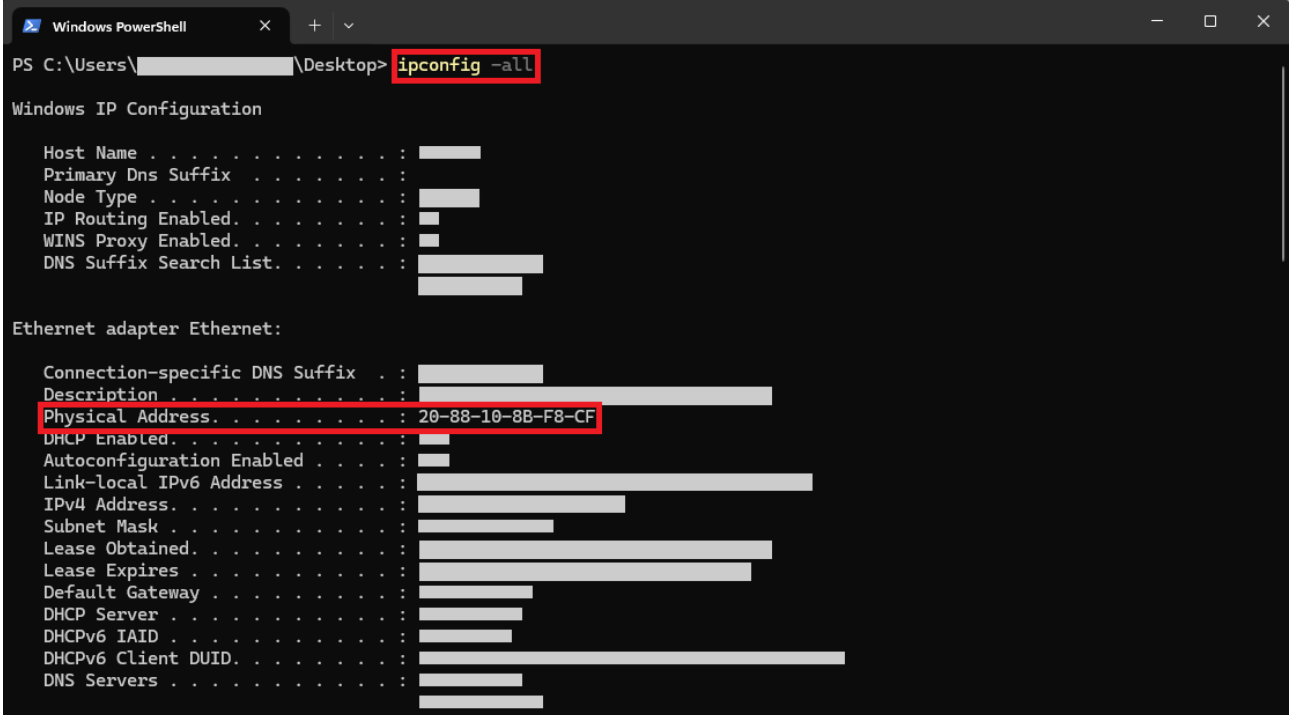

#### Krok 2 – Połączenie z siecią bezprzewodową

1. Po rejestracji można przejść do łączenia się z siecią. Należy kliknąć na pole *Sieć* na pasku zadań, włączyć Wi-Fi klikając w przycisk Wi-Fi, a następnie na "strzałkę" obok aby otworzyć zakładkę *Zarządzanie połączeniami Wi-Fi*.

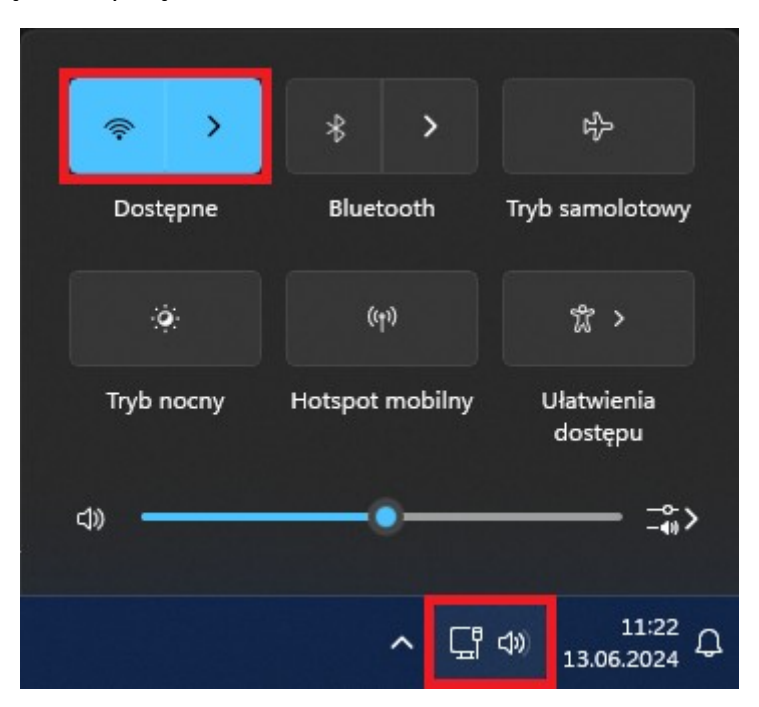

2. Kliknij w pozycję *IFJ*.

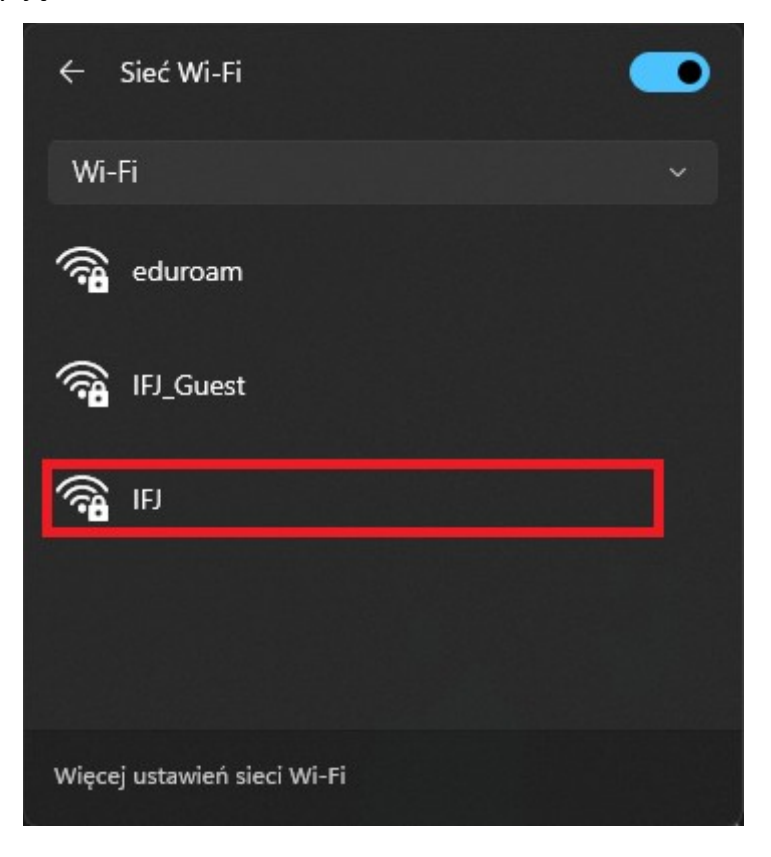

3. Wprowadź dane logowania, takie jak do strony *net.ifj.edu.pl*, kliknij *OK*, a następnie *Połącz*. **UWAGA:** login musi być podany w formie długiej – imię.**[nazwisko@ifj.edu.pl](mailto:nazwisko@ifj.edu.pl)**

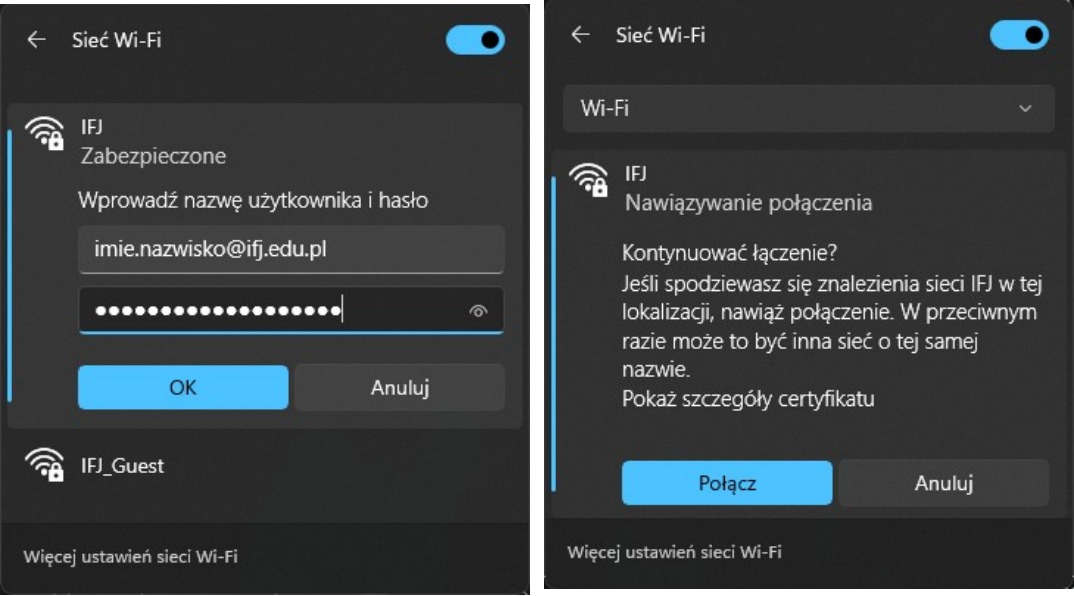

4. Jeżeli skonfigurowaliśmy wszystko poprawnie, komputer powinien połączyć się z siecią *IFJ*.

W przypadku wystąpienia problemów z konfiguracją, prosimy o kontakt:

- E-Mail – [admin@ifj.edu.pl](mailto:admin@ifj.edu.pl)
- Telefon 8296